## **Выполнение съемки точек в режиме RTK ГНСС приемниками GRX2 с GSM модемами.**

1. Нажмите кнопку Start (Пуск), выберите значок MAGNET Field для запуска программы.

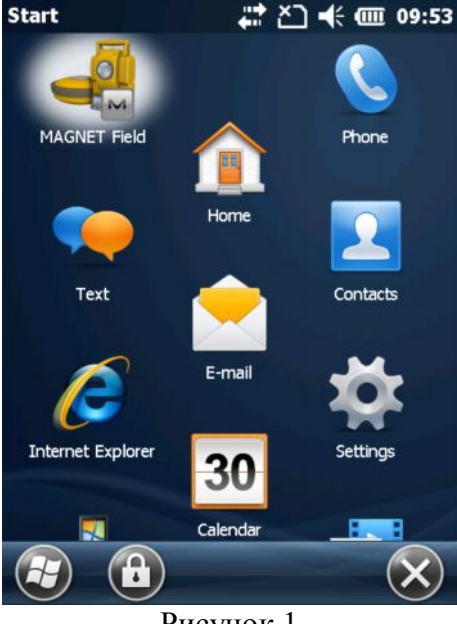

Рисунок 1

2. Сразу после открытия программа MAGNET Field выводит окно подключений для начала выполнения топосъемки в последней созданной конфигурации. Кнопкой селективного доступа выберите подключение к базовому приемнику (устанавливаемому на пункте с известными координатами). Выберите конфигурацию съемки с УВЧ модемами (слева) или с GSM модемами (справа).

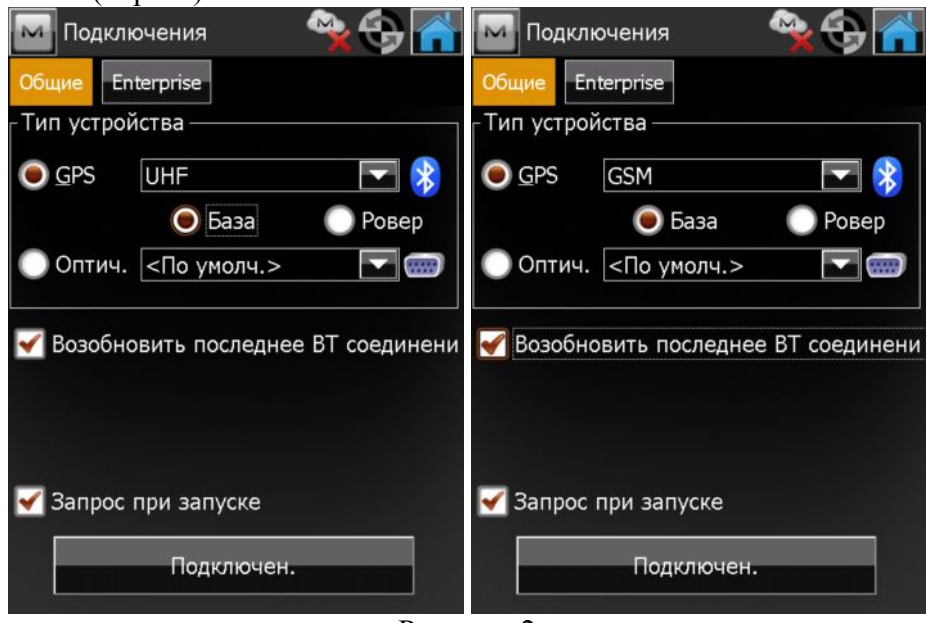

Рисунок 2

Убедитесь, что флажок в поле "Возобновить последнее ВТ соединение установлен". Это позволит программе запомнить устройство, подключаемое в том или ином режиме, чтобы при выборе базы или ровера выбирать подключение к конкретному приемнику автоматически. Вы можете отключить появление окна подключений автоматически (не рекомендуется), сняв флажок с поля "Запрос при запуске". Подключитесь к приемнику, нажав на кнопку Подключен.

3. Начинается подключение к приемнику. Если это первое подключение к приемнику, то программа начинает поиск окружающих Bluetooth устройств.

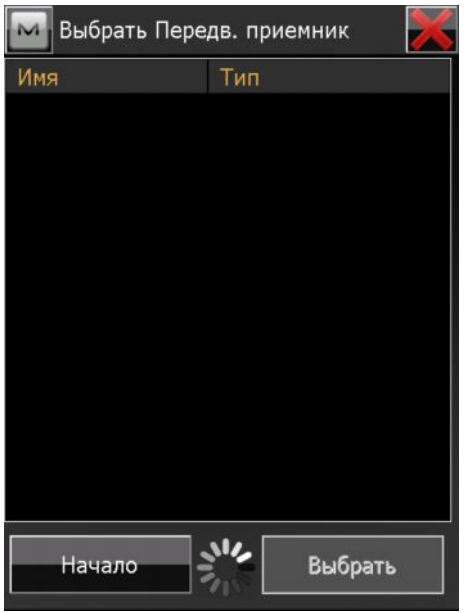

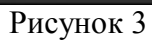

ГНСС приемники GRX2 легко распознать по серийному номеру. Он всегда начинается с числа 1169. Выделите его и нажмите кнопку Выбрать.

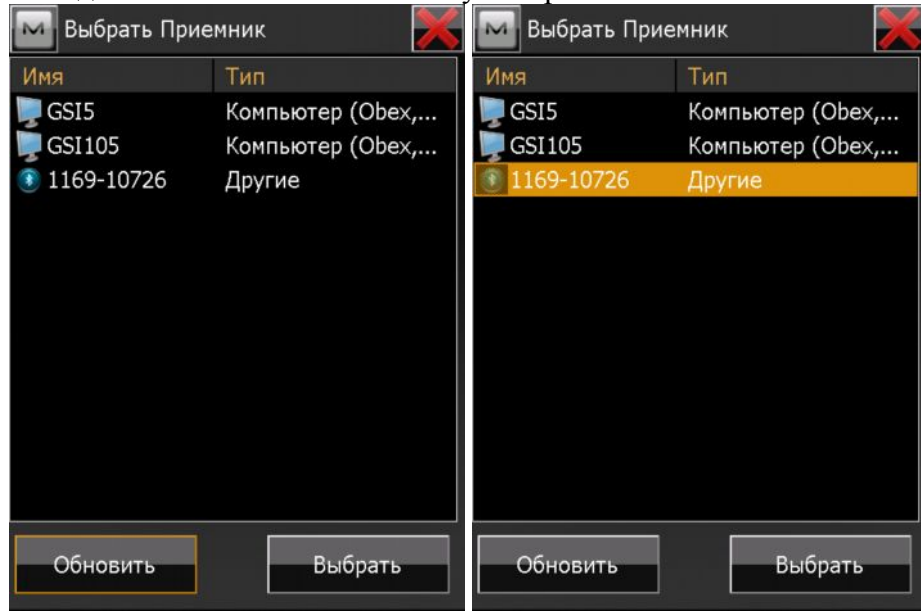

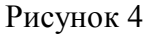

Если имеется необходимость указать PIN-код Bluetooth устройства, сделайте это в этом окне. Нажмите на кнопку Подключить.

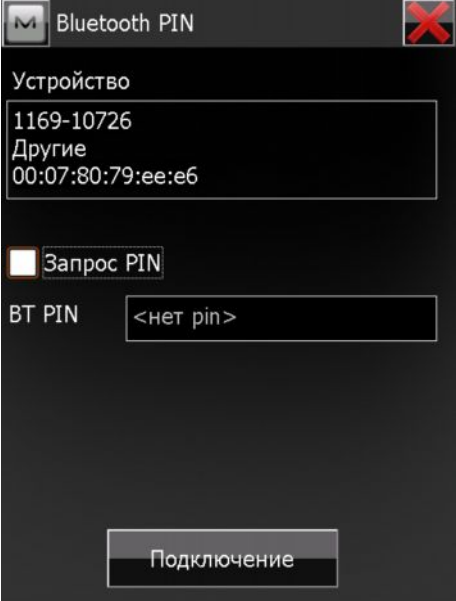

В этом окне Вы при необходимости можете изменить подключаемый приемник или отменить подключение.

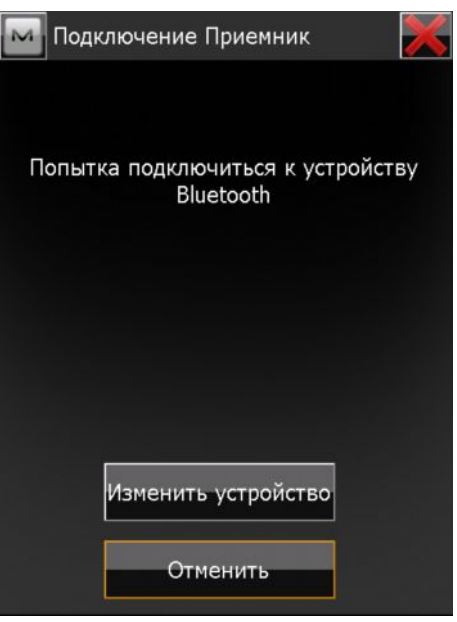

Рисунок 6

Визуально подключение отображается индикаторами: выполнение соединения и синхронизации показано зеленым вращающимся кругом в верхней части окна, а о том, что приемник успешно подключен, свидетельствует значок в виде антенны Topcon.

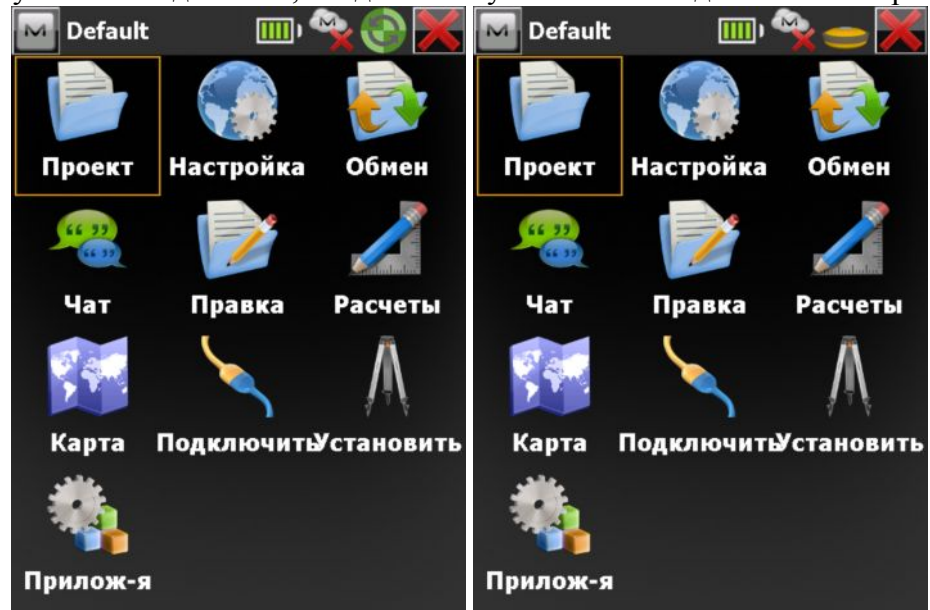

Рисунок 7

4. Пуск RTK базы. В главном окне проекта выберите значок Установить.

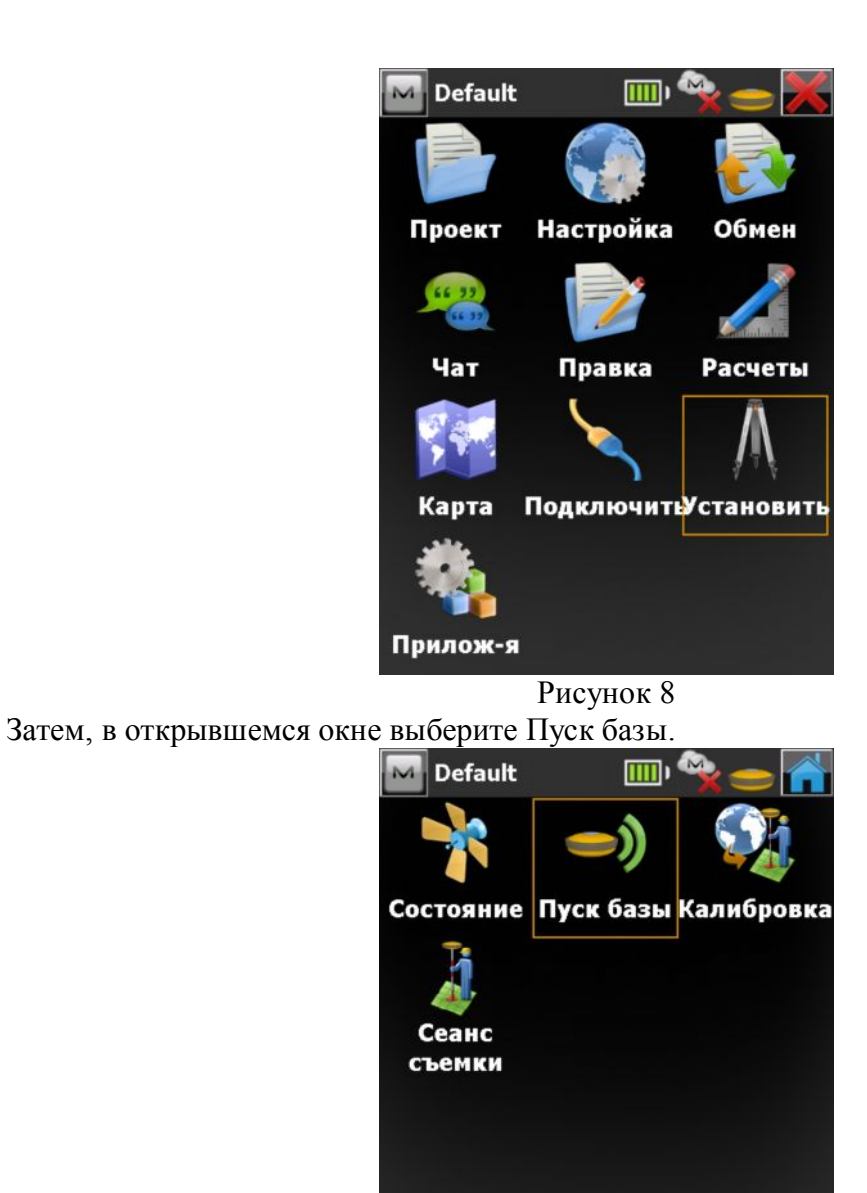

Открывается окно Пуск базы. Теперь наша задача – запустить базу для передачи поправок. Рассмотрим поочередно варианты ведения съемки с применением УВЧ и GSM модемов.

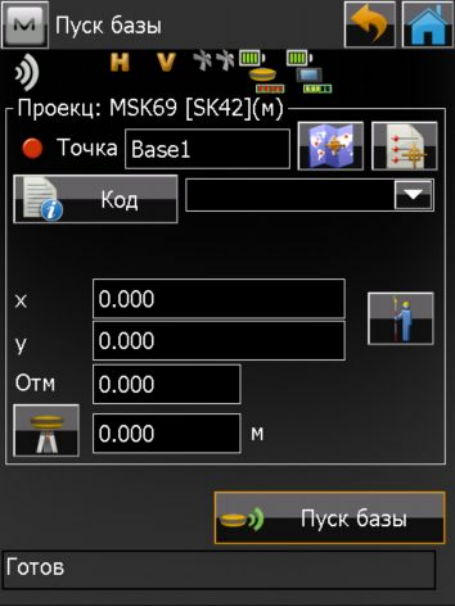

Рисунок 10

5. Запуск съемки с GSM модемами. В верхнем левом углу экрана нажмите на логотип MAGNET и в выпадающем меню выберите Настройка GSM.

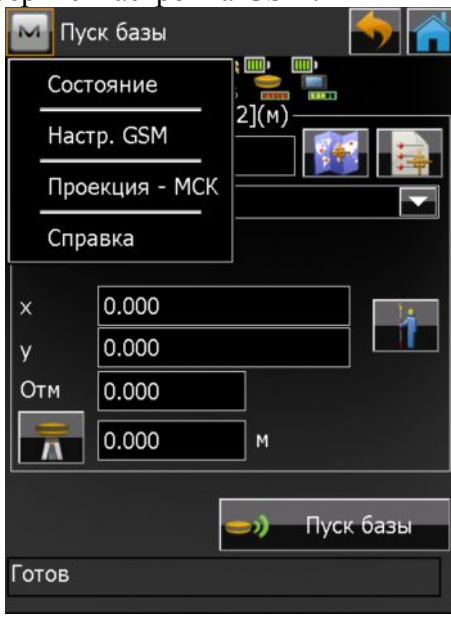

## Рисунок 11

После выбора пункта меню Настройка GSM открывается одноименное окно, в котором необходимо нажать кнопку Установка GSM. После нажатия на эту кнопку выполняются следующие действия: запуск порта модема, поиск модема и по окончании выводится сообщение, что модем базы ожидает дозвона ровера. Для возврата в окно Пуск базы нажмите

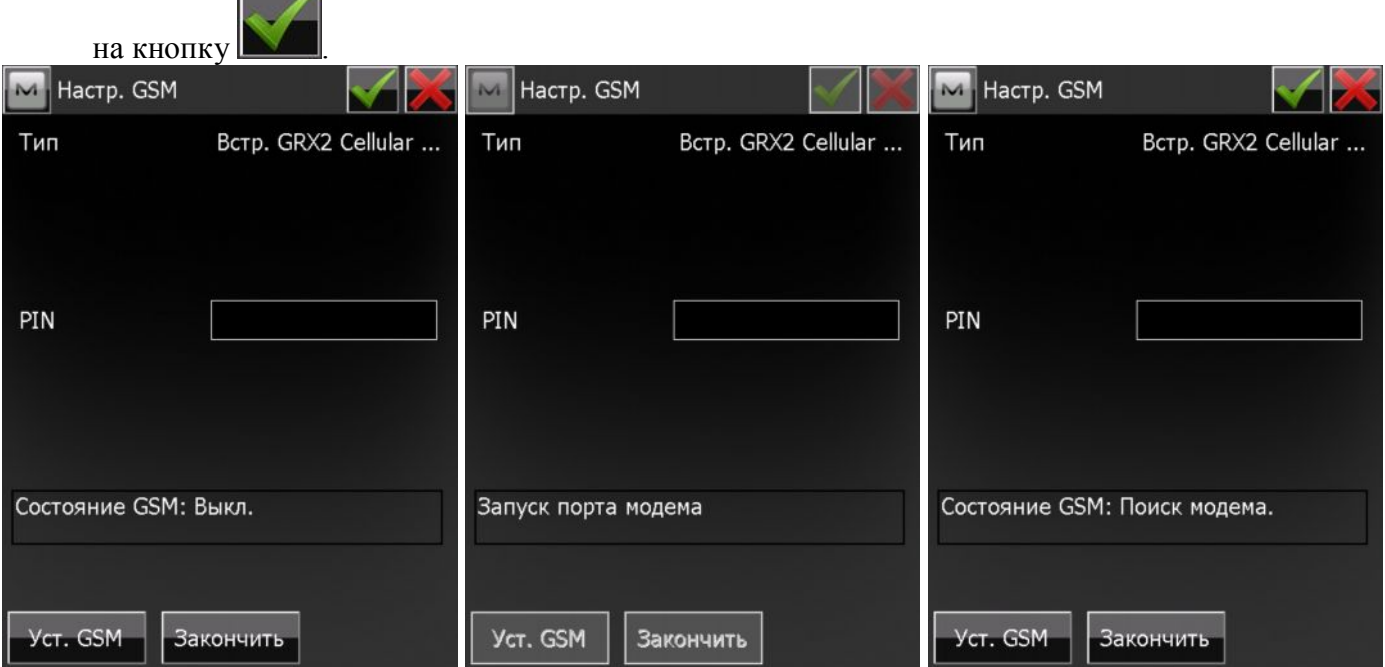

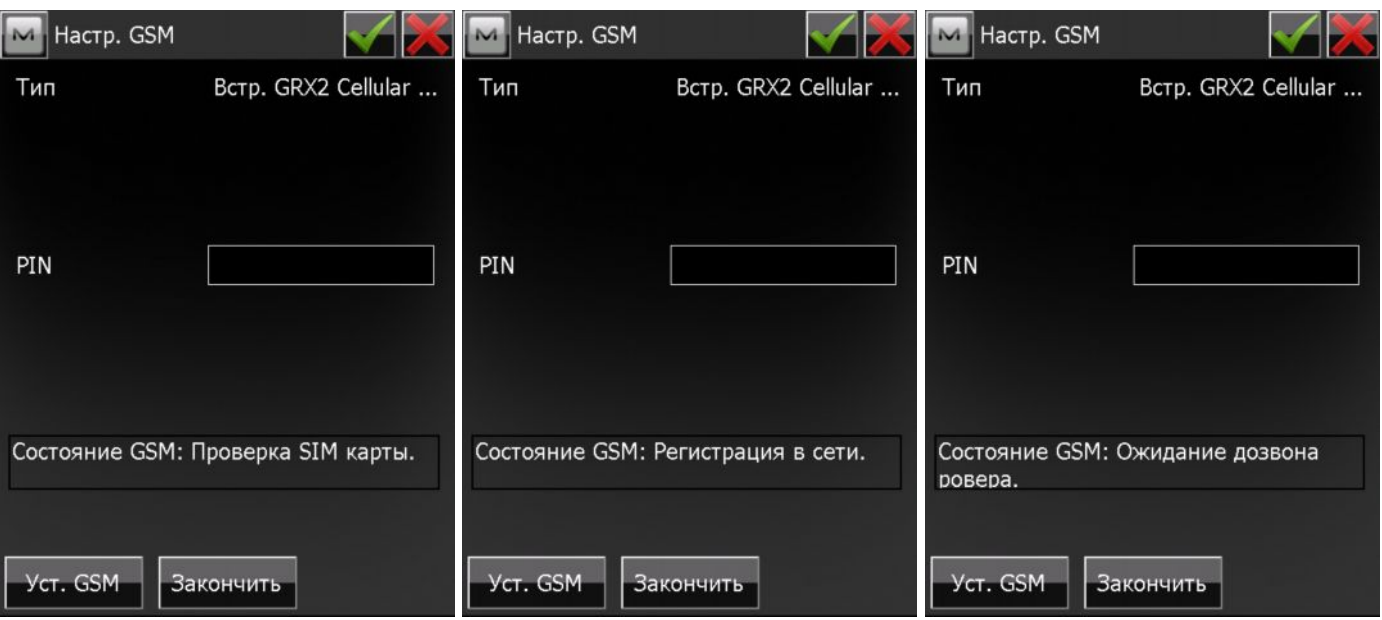

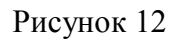

6. Теперь необходимо выполнить непосредственный пуск базы для передачи дифференциальных поправок. Для этого требуется ввести координаты пункта в выбранной системе координат, на котором устанавливается базовый приемник. Это можно сделать путем ввода их вручную, выбором с карты проекта или из списка существующих точек. Если по каким-либо причинам координаты базы в настоящий момент неизвестны, то можно

воспользоваться текущими навигационными координатами, нажав на кнопку Начнется определение текущих координат. Для завершения сбора данных и сохранения

координат нажмите на кнопку  $\Box$  . Также требуется ввести высоту антенны.

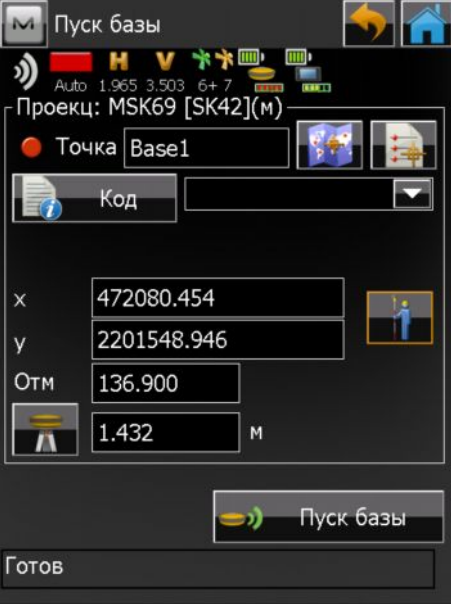

Рисунок 13

По завершении ввода вышеуказанных параметров, нажмите на кнопку Пуск базы. Отобразится сообщение об успешном запуске базы. Нажмите кнопку Закрыть.

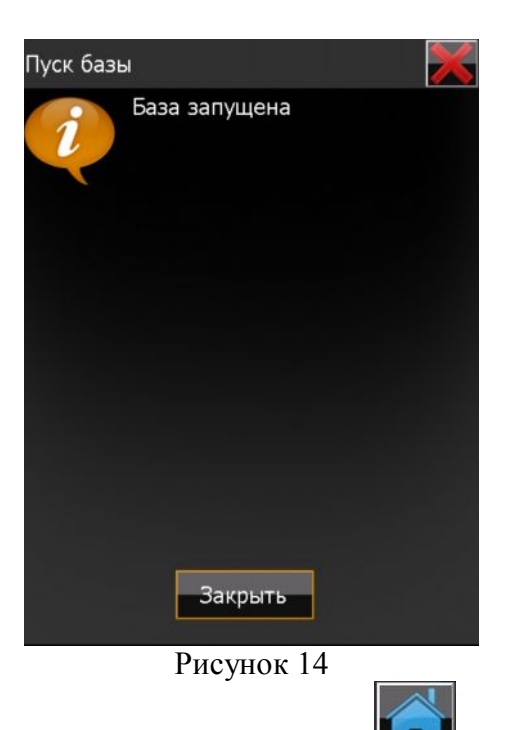

7. Выйдите в главное окно проекта с помощью кнопки **При выберите значок Подключение**. Отключитесь от базы нажатием на кнопку селективного доступа и выберите подключение к роверу.

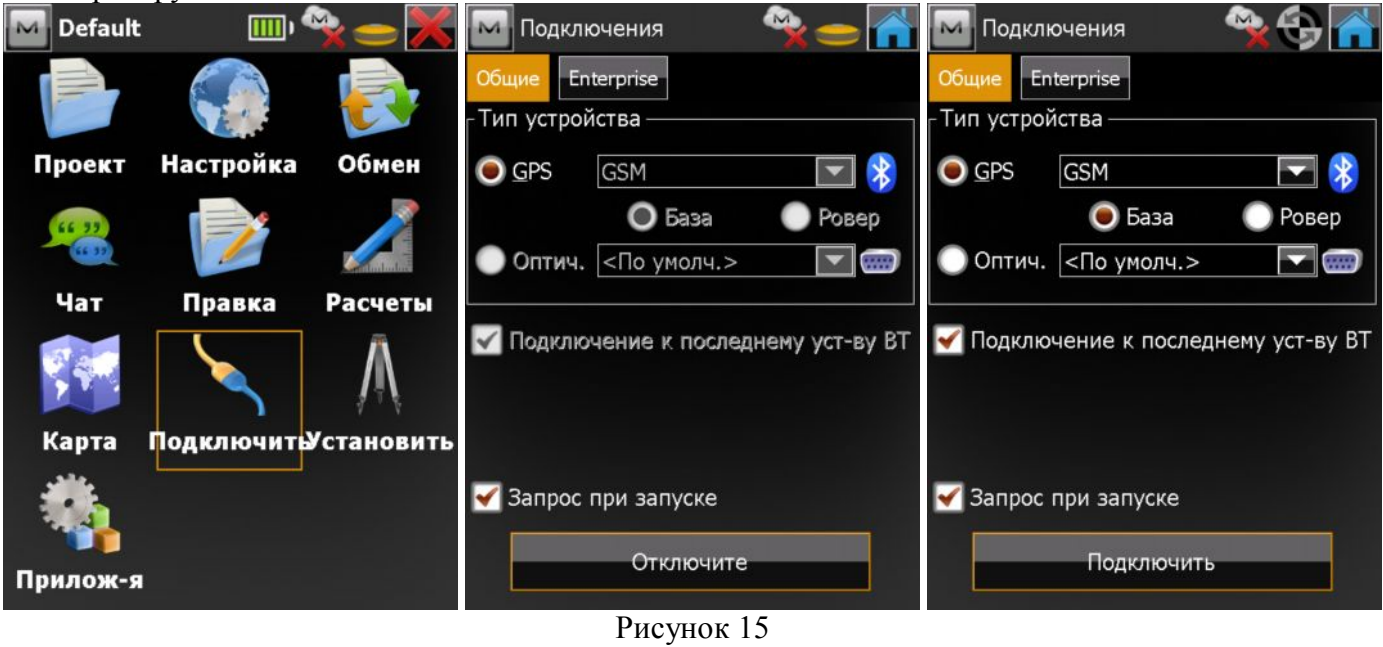

8. Запуск съемки точек в режиме RTK.

Подключитесь к роверу аналогично описанию приведенному в пункте 3. В главном окне проекта выберите значок Съемка, а затем Точка.

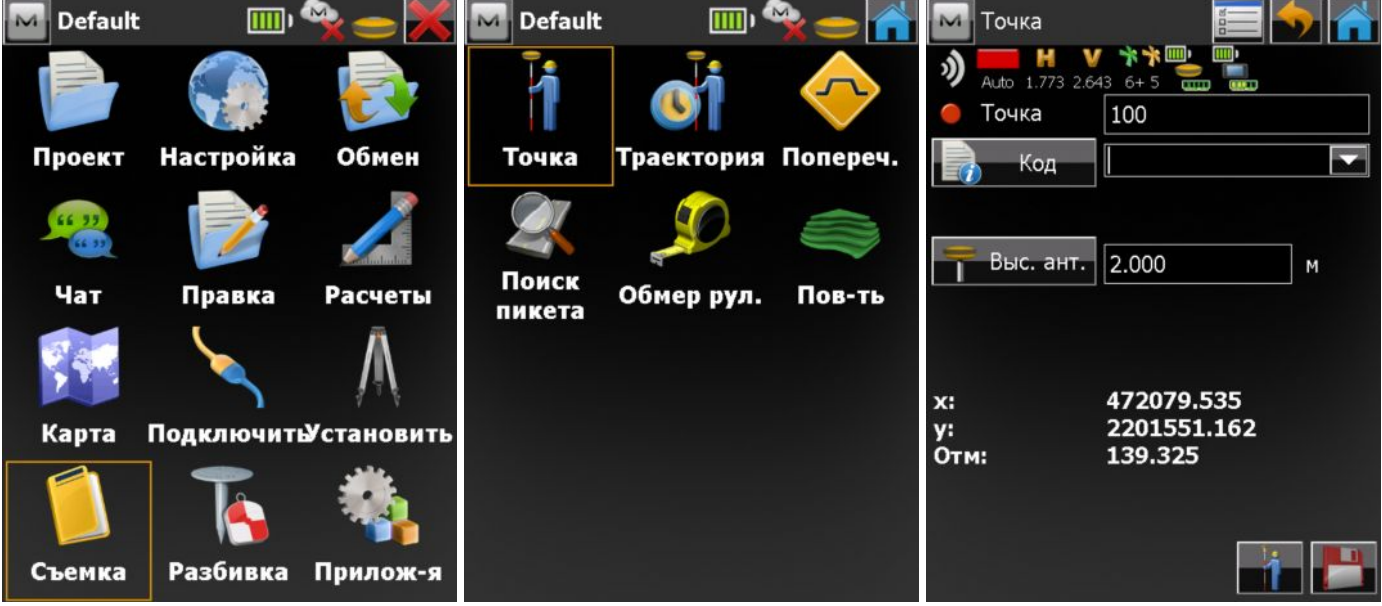

9. Чтобы начать прием дифференциальных поправок, необходимо настроить радиомодем ровера. Для этого нажмите на логотип MAGNET в левом верхнем углу окна и в выпадающем меню выберите Установить -> Настройка GSM.

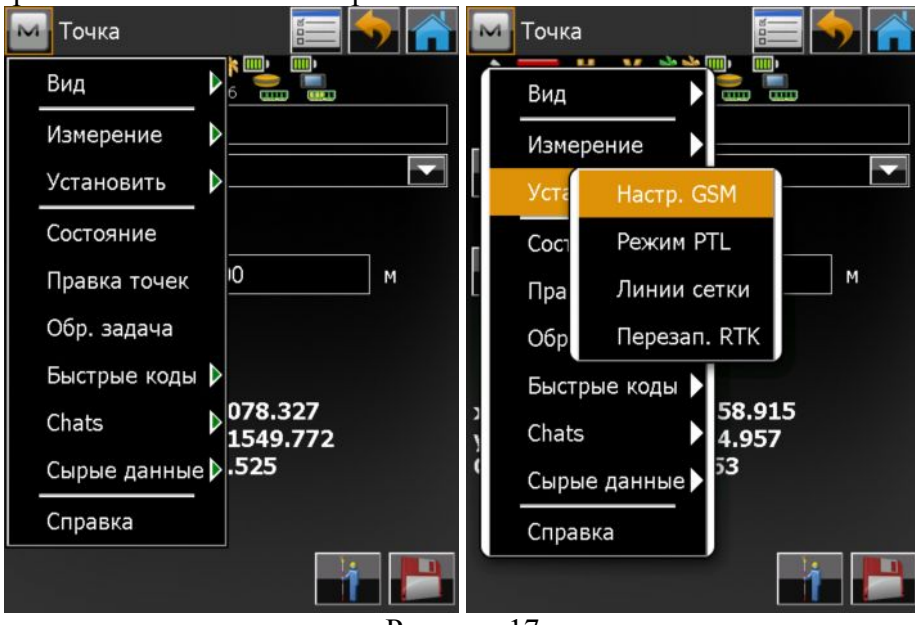

Рисунок 17

10. В открывшемся окне проверьте номер, по которому ровер будет дозваниваться к базе и нажмите кнопку Дозвон. Производится запуск порта модема, выполняется набор номера телефона базы, поиск модема и по завершении выводится сообщение о готовности модема к работе. Сообщение о состоянии может изменится на "Подключено". Нажмите на кнопку

Закрыть, а затем в открывшемся окне – кнопку

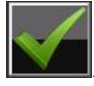

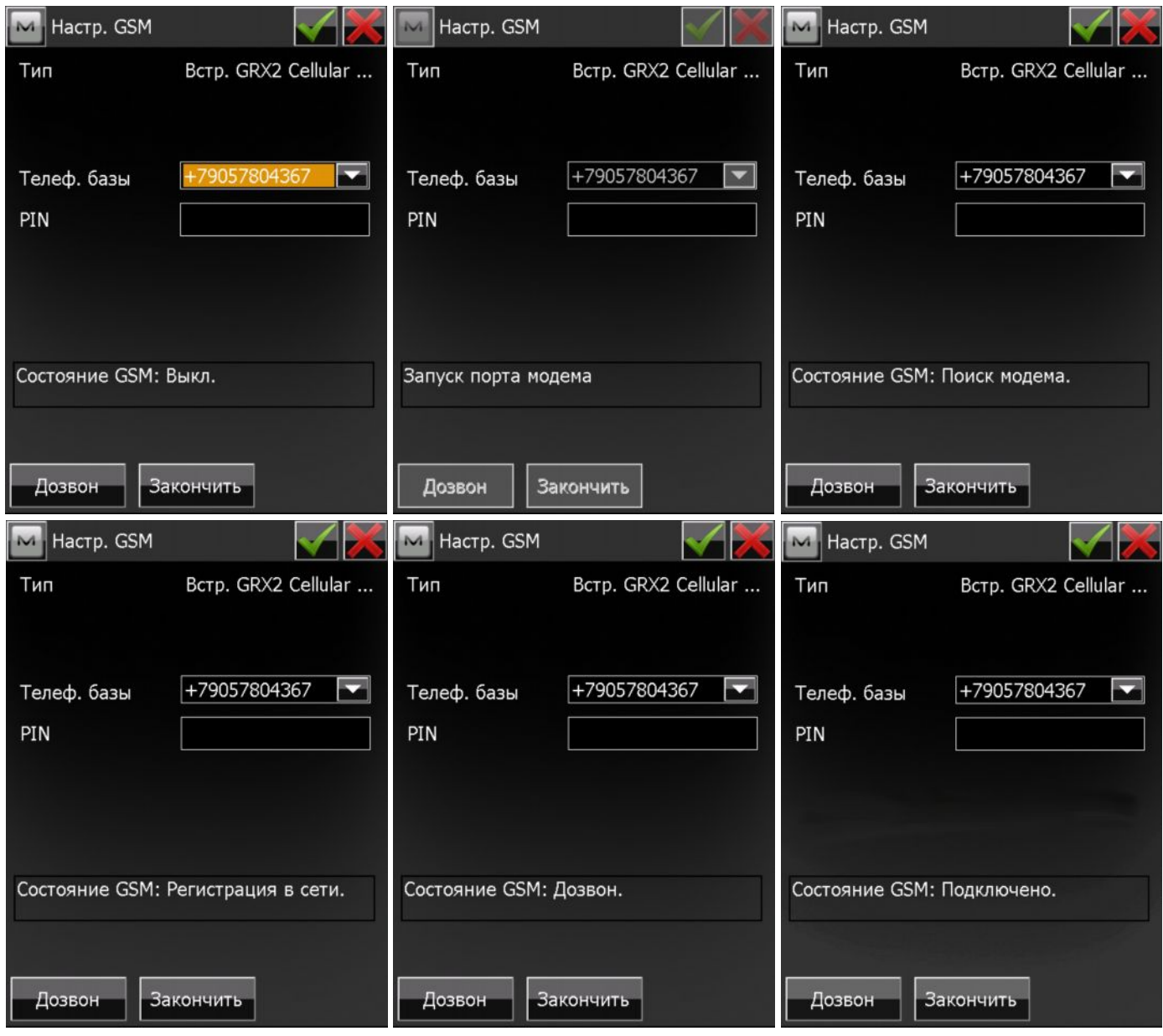

Рисунок 18

11. В открывшемся окне Точка убедитесь, что приемник получает от базы дифференциальные поправки (они выражаются в виде волн с указанием процентов в левом верх нем углу окна под логотипом MAGNET).

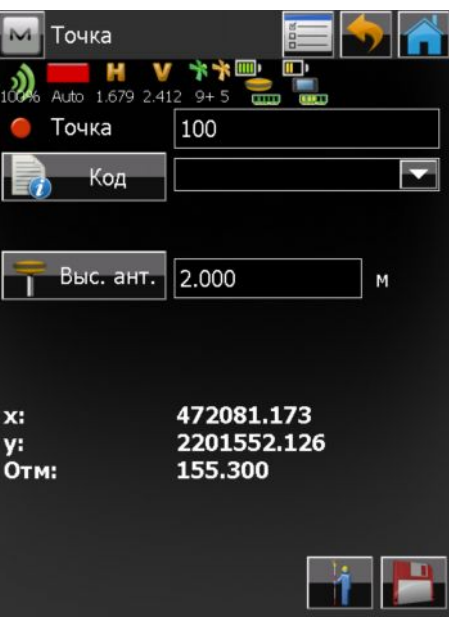

Рисунок 19

12. Появление сообщения о том, что данные базовой станции обновлены по поправкам могут свидетельствовать о том, что приемник имеет фиксированное решение вычисления координат своего местоположения, обусловленное значениями точности в плане и по высоте (15 мм и 30 мм соответственно). Приемник готов к съемке точек в реальном масштабе времени.

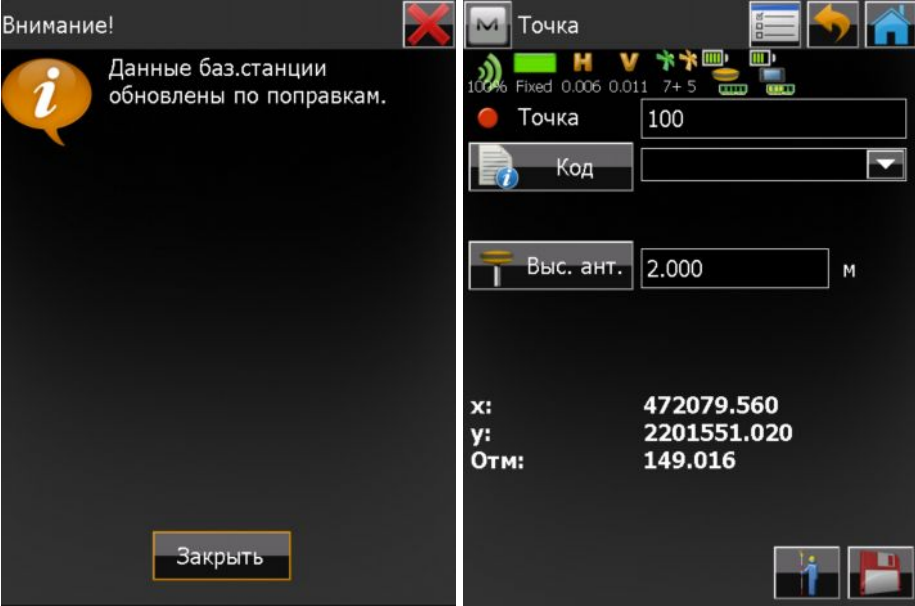

Рисунок 20

13. Чтобы начать съемку точек, укажите ее имя (по умолчанию 100) и нажмите на кнопку . Начнется отсчет эпох, указанный в конфигурации съемки (3). Чтобы отменить съемку точи, **The Contract of Contract of Contract of Contract of Contract of Contract of Contract of Contract of Contract of Contract of Contract of Contract of Contract of Contract of Contract of Contract of Contract of Contract of C** 

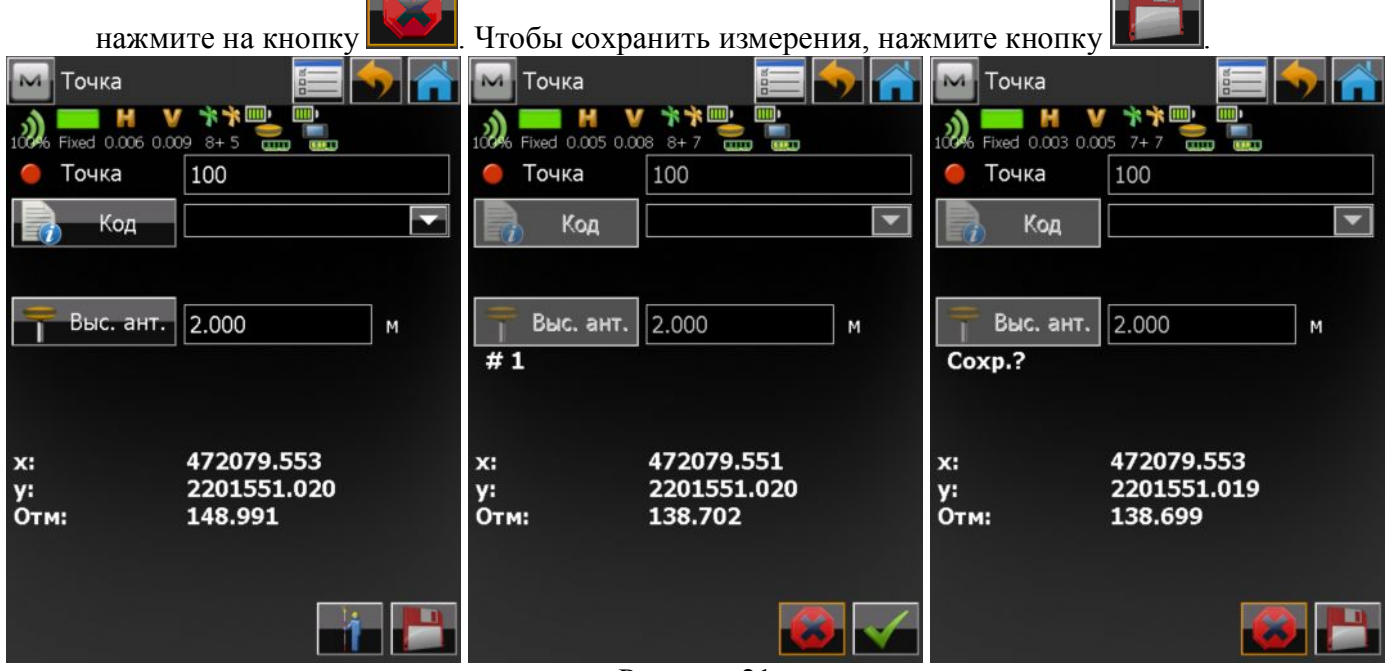

Рисунок 21

14. Выполните необходимое количество съемок точек.

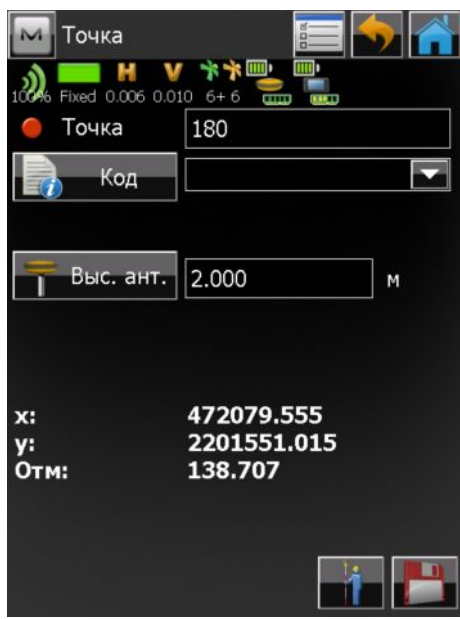

15. Для завершения съемки в реальном масштабе времени необходимо завершить работу модемов ровера и базы. Для этого нажмите на логотип MAGNET в левом верхнем углу окна и в выпадающем меню выберите Установить -> Настройка GSM (как описано в пункте 9, Рисунок 12). Нажмите на кнопку Закончить. Программа начнет процедуру остановки работы

модема. Когда программа сообщит, что GSM выключен, нажмите на кнопку выхода из окна настройки модема. Убедитесь, что приемник не принимает поправок

(отображается 0%). С помощью кнопки в выйдите в главное окно, выберите Подключить и отключитесь от ровера.

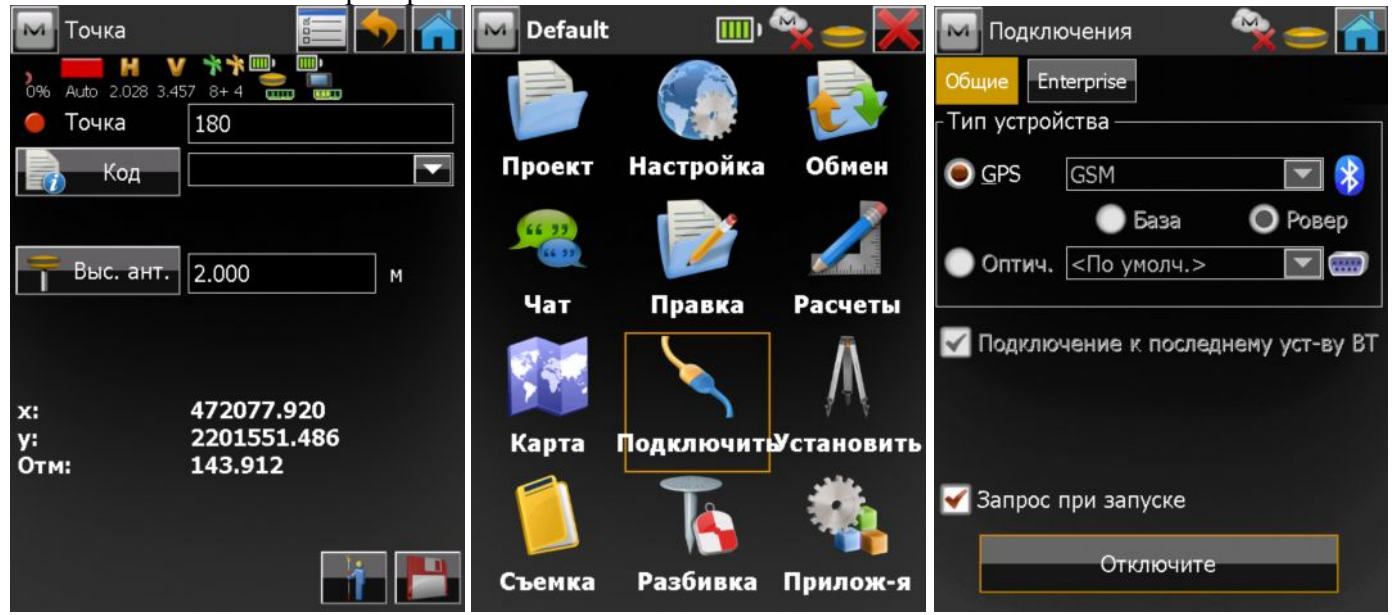

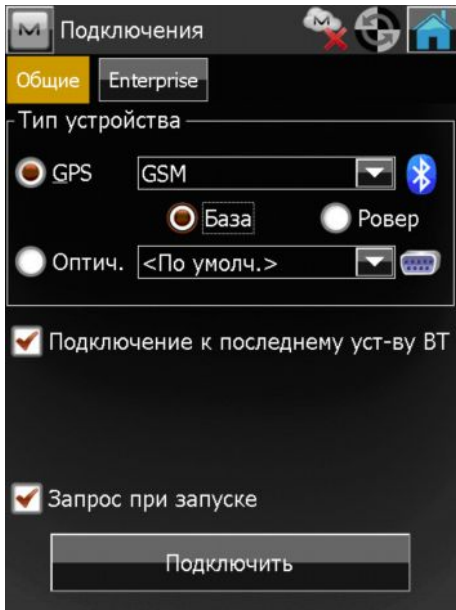

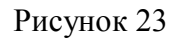

16. Подключитесь к базе. Выберите Установить -> Пуск базы и в окне Пуск базы выберите логотип MAGNET в верхнем левом углу. В выпадающем меню выберите Настройка GSM. В открывшемся окне нажмите кнопку Закончить. Дождитесь завершения процедуры остановки

модема. Нажмите кнопку  $\blacksquare$ для выхода из настроек модема. С помощью кнопки выйдите в главное окно, выберите Подключить и отключитесь от базы.

17. Съемка в реальном масштабе времени с использованием GSM модемов завершена. Выйдите из программы и выключите оборудование.